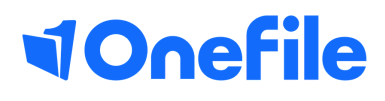

# Learner Basics

How to record off-the-job within OneFile

V1 April 2020

## Off-the-job

You must spend 20% of your contracted hours completing off-the-job training – which works out around 1 day per working week. Employers and training providers must decide when training is delivered (for example 1 day a week, 1 week out of every five etc).

#### Recording off-the-job within an assessment

To record OTJ time within an assessment, just scroll to the bottom of the page until you see the timesheet box. Under **Learner Time** you will be able to state how long you have spent completing the task along with selecting whether or not this task was a part of your off-the-job training.

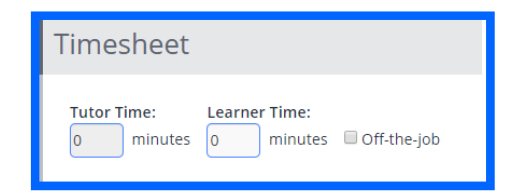

### Recording off-the-job within the Learning Journal

To record OTJ time within the **Learning Journal,** please follow the below steps:

1. You can click **'Learning Journal'** from the left sidebar or click the Learning Journal icon on your portfolio page.

2. Fill in the details and select the relevant **category**, if this category has been set up to default to **off the job** you will see the off the job tick box appear next to the duration that you have entered.

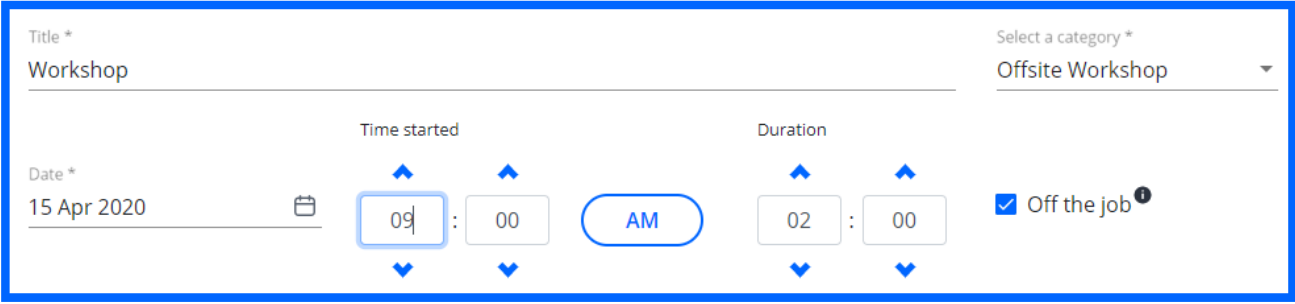

## Continued..

### Recording off-the-job within the Timesheets

To record OTJ time within the timesheets page, please follow the below steps:

- Click **'Timesheets'** from the left sidebar or the 1. Timesheets icon on your portfolio page.
- 2. Click the blue '**Create Timesheet Entry'** button
- 3. Enter as much detail as you can into the text box

4. Select a **category** from the drop-down box, if this has been created to automatically default to **off the job,** a tick box will appear underneath the drop down box.

- 5. Enter the **start** date and start time.
- 6. Enter the **duration** in hours and minutes.
- 7. Press the green **save** button.

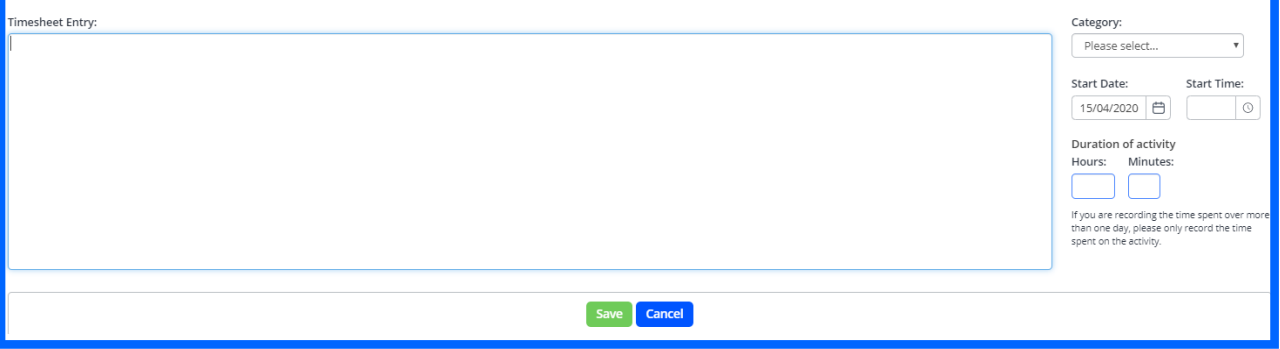

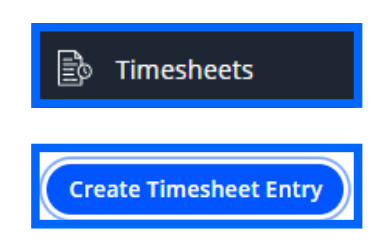

[https://live.onefile.co.uk/userguides/](https://www2.onefile.co.uk/userguidefiles?f=%5cUsers%5cUser+Roles+Overview.pdf) To learn more, see our full guides

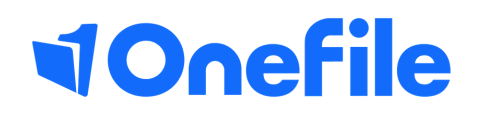

info.onefile.co.uk/onboarding